# Chapter 17 Crosshatching

# **BHATCH Command 17.1**

| 1. | Choose | Draw, Hatch                  |
|----|--------|------------------------------|
|    |        | or                           |
| 2. | Click  | the Hatchicon.               |
|    |        | or                           |
| 3. | Туре   | BHATCH at the command prompt |
|    |        | Command: BHATCH              |

| Hatch and Gradien   | t in the second second second | ? ×                                 |  |  |
|---------------------|-------------------------------|-------------------------------------|--|--|
| Hatch Gradient      |                               | Boundaries                          |  |  |
| Type and pattern    |                               | Add: Pick points                    |  |  |
| Туре:               | Predefined                    | Add: Select objects                 |  |  |
| Pattern:<br>Swatch: | ANSI31 •                      | Remove boundaries                   |  |  |
| Custom pattern:     |                               | Recreate boundary                   |  |  |
| Angle and scale     |                               | Q View Selections                   |  |  |
| Angle:              | Scale:                        |                                     |  |  |
| 0 🗸                 | 1.0000 💌                      | Options                             |  |  |
| 🗖 Double            | Relative to paper space       | Associative Create separate hatches |  |  |
| Spacing:            | 1.0000                        | Draw order:                         |  |  |
| ISO pen width:      | <b></b>                       | Send behind boundary                |  |  |
| Hatch origin        |                               | Inherit Properties                  |  |  |
| Use current orig    | in                            |                                     |  |  |
| C Specified origin  | C Specified origin            |                                     |  |  |
| Click to s          | et new origin                 |                                     |  |  |
| Default to b        | oundary extents               |                                     |  |  |
| Bottom I            |                               |                                     |  |  |
| ☐ Store as de       | - ++                          |                                     |  |  |
| Preview             | OK                            | Cancel Help 🕥                       |  |  |

### Hatch Boundaries 17.2

#### **Boundary Options**

Specifies whether or not the temporary boundary objects will be added to the drawing.

1. **Choose** the **Advanced...** TAB from the BHATCH dialog.

| stoh Gradient                      | Boundaries              | Islands                   |
|------------------------------------|-------------------------|---------------------------|
| Type and pattern                   | Add: Pick points        | V Island detection        |
| Tape: Predefined                   |                         | Island display style:     |
| Patan: ANSISI .                    | Addt Select objects     |                           |
|                                    | Bemove boundaries       |                           |
| Swatch:                            |                         |                           |
| Euston pattern: 🛒                  | Recreate boundary       | Conter Cignore            |
| Angle and spale                    | Q. View Selections      | Boundary retention        |
| Angle and spale<br>Angle: Scale:   | - Centree.com           | F Retain boundaries       |
| 0 • 1.0000 •                       | Options                 | Object type: Polyline 💌   |
|                                    | Associative             |                           |
| E Double E Relative to paper space | Create separate hatches | Boundary set              |
| Spacing: 1.0000                    | Draw order              | Current viewport 💌 🧮 New  |
| ISO per width                      | Send behind boundary    | Gap tolesance             |
|                                    |                         | Tolerance: 0.0000 units   |
| Hatch origin                       | 🧟 Inherit Properties    | Inherit options           |
| Use current origin                 |                         | Use current origin        |
| C Specified algin                  |                         | C Use source helds origin |
| Click to set new origin            |                         |                           |
| Delault to boundary extents        |                         |                           |
| Bottoni left 💌 💻                   |                         |                           |
| 🗖 Store as default origin          |                         |                           |

2. **Choose** one of the following advanced options:

#### **Define Boundary Set**

Defines the set of objects AutoCAD analyzes when defining a boundary from a specified pick point.

#### Hatchstyle

Specifies the method used to hatch objects within the outermost hatch bound- ary. If there are no internal objects selected, specifying a hatching style has no effect.

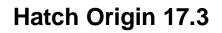

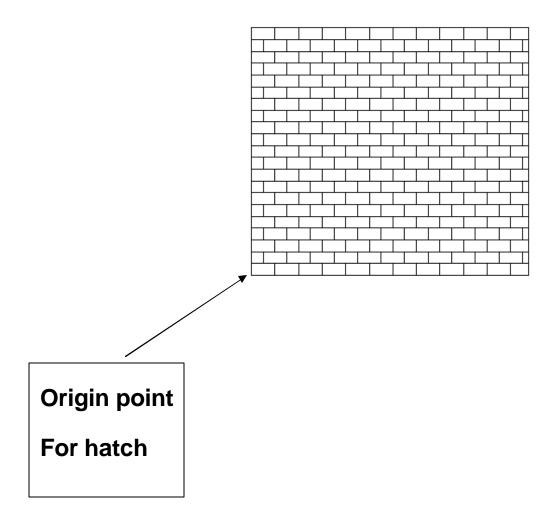

### **Gradient Hatch 17.4**

- 1. **Choose** the **Gradient...** TAB from the BHATCH dialog.
- 2. **Choose** one of the following advanced options:

| ch Gradient         |             | Boundaries               |
|---------------------|-------------|--------------------------|
| alar<br>• One calar | C Two-color | Add: Fick points         |
|                     |             | Add: Select objects      |
|                     |             | Tint Remove boundaries   |
|                     |             | Recreate bound as        |
|                     |             | Q Vav Selectors          |
|                     |             | Options                  |
|                     |             | Associative              |
|                     |             | Cieste ceparate holiches |
|                     |             | Diavi ordec              |
|                     |             | Sendbehind boundary      |
| sentation           |             | 🖌 Inheit Properties      |
| Centered            | Angle: 0    | 1    -                   |
|                     |             |                          |
|                     |             |                          |
|                     |             |                          |
|                     |             |                          |

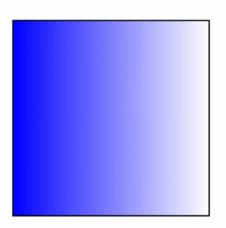

# Hatch Options 17.5

| Pattern Type       | Sets the current pattern type by using                                                                                          |  |
|--------------------|----------------------------------------------------------------------------------------------------|--|
|                    | AutoCAD's predefined patterns or user defined patterns.                                                                         |  |
| Pattern Properties | Sets the current pattern, scale, angle, and spacing. Controls if hatch is double spaced or exploded.                            |  |
| Pick Points        | Constructs a boundary from existing objects that form an enclosed area.                                                         |  |
| Select Objects     | Selects specific objects for hatching. The<br>Boundary Hatch dialog box disappears and<br>AutoCAD prompts for object selection. |  |
| Inherit Properties | Applies the properties of an existing associative hatch to the current Pattern Type and Pattern Properties options.             |  |
| Preview Hatch      | Displays the hatching before applying it.<br>AutoCAD removes the dialog box and hatches<br>the selected areas.                  |  |
| Associative        | Controls associative hatching.                                                                                                  |  |
| Apply              | Creates the crosshatching in the boundary.                                                                                      |  |

# **Editing Hatch Patterns 17.6**

| 1. | Choose | Modify, Hatch                                  |
|----|--------|------------------------------------------------|
|    |        | or                                             |
| 2. | Click  | the Hatch Editicon from the Modify II toolbar. |
|    |        | or                                             |
| 3. | Туре   | HATCHEDIT at the command prompt.               |
|    |        | Command : HATCHEDIT                            |
| 4. | Choose | One of the BHATCH options to modify.           |

5. **Pick** The OK button.

| atch Edit        |                         | ?                      |
|------------------|-------------------------|------------------------|
| atch [Gredient]  |                         | Boundaries             |
| Type and pattern |                         | Add Pick points        |
| Туре:            | Predefined 💌            | Add Select objects     |
| Pattern          | SOLID 💌                 |                        |
| Swatch:          | ByLayar V               | Remove boundaries      |
| Custom pattern:  |                         | Recreate boundary      |
| Angle and scale  |                         | Q View Selections      |
| Angle            | Scale:                  |                        |
| 0 _              | r 1.0000 <u>-</u>       | Dptions<br>Associative |
| E Double         | Relative to paper space | E Separate hatches     |
| Spacing:         | 1.0000                  | Draw order:            |
| ISO per width:   |                         | Do not change 💌        |
| Hatch origin     |                         | 🗶 Inheit Properties    |
| C Use current o  | rigin                   |                        |
| Specified orig   | n                       |                        |
| 式 Click k        | o set new origin        |                        |
| E Default to     | boundary extents        |                        |
| Botta            | n left 💌                |                        |
| Store as         | detault origin          |                        |
| n ( 1            |                         |                        |
| Preview          | DK                      | Cancel Help ()         |

### Inherit Hatch 17.7

| 1. | Choose | Draw, Hatch                                                                                                    |  |
|----|--------|----------------------------------------------------------------------------------------------------|--|
|    |        | or                                                                                                    |  |
| 2. | Click  | the Hatchicon.                                                                                                    |  |
|    |        | or                                                                                                    |  |
| 3. | Туре   | BHATCH at the command prompt                                                                                                    |  |
|    |        | Command: BHATCH                                                                                                    |  |
| 4. | Choose | InheritProperties.                                                                                                    |  |
| 5. | Pick   | the crosshatchofanexisting associative hatchto make<br>the current Pattern Type and Pattern Properties<br>options. Preview Hatch Displays the hatching before<br>applying it. |  |

| Hatch and Gradient             | <u>? ×</u>              |
|--------------------------------|-------------------------|
| Hatch Gradient                 | Boundaries              |
| Type and pattern               | Add: Pick points        |
| Type: Predefined               | Add: Select objects     |
| Pattern: ANSI31                | Remove boundaries       |
| Swatch:                        | M. Henove boungales     |
| Custom pattern:                | Recreate boundary       |
| Angle and scale                | Q View Selections       |
| Angle: <u>S</u> cale:          |                         |
| 0 • 1.0000 •                   | Options                 |
| Double Relative to paper space | Create separate hatches |
| Spacing: 1.0000                | Dra <u>w</u> order:     |
| ISO pen width:                 | Send behind boundary    |
| Hatch origin                   | // Inherit Properties   |
| Use current origin             |                         |
| C Specified origin             |                         |
| Click to set new origin        |                         |
| Default to boundary extents    |                         |
| Bottom left                    |                         |
| Store as default origin        |                         |
| Preview                        | Cancel Help 🕥           |